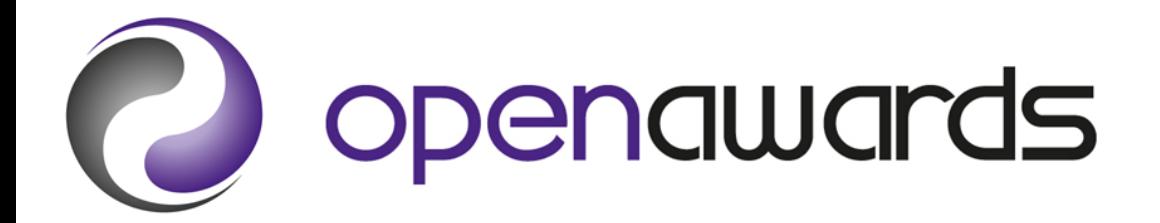

# **Access to HE Mark Book Guidance**

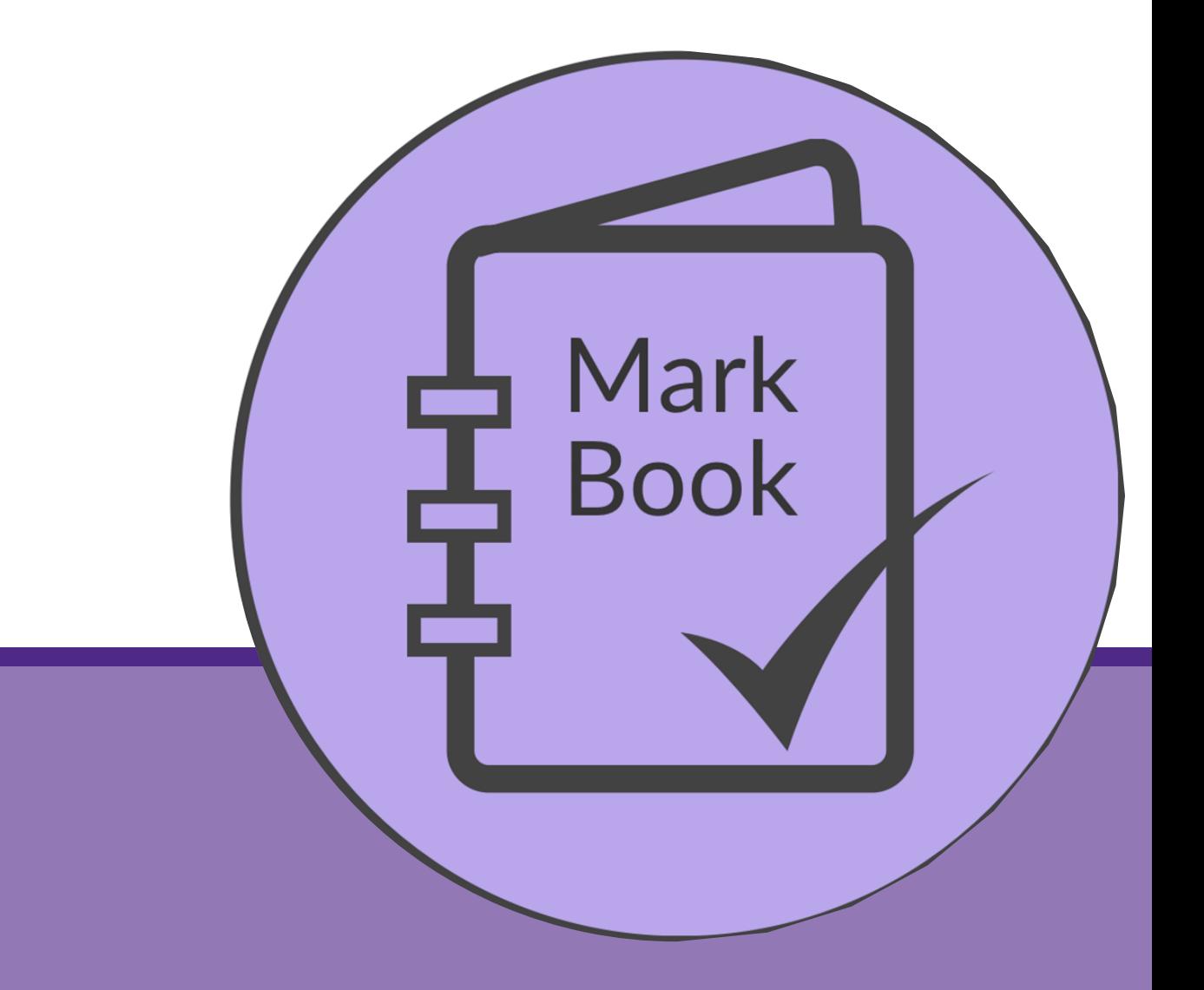

**0151 494 2072 www.openawards.org.uk @openawards**

# **Access to HE Mark Book Guidance Contents**

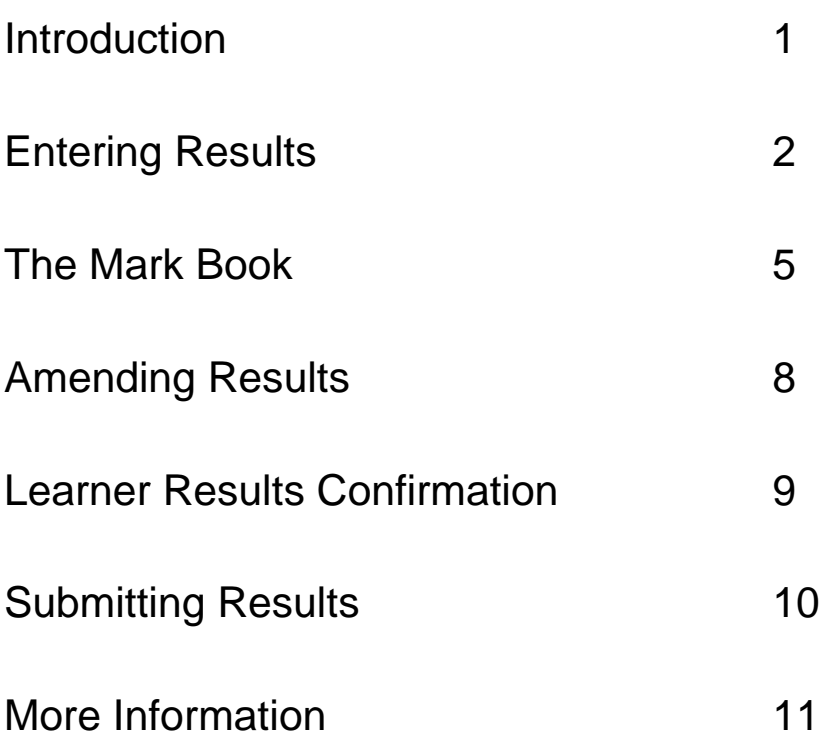

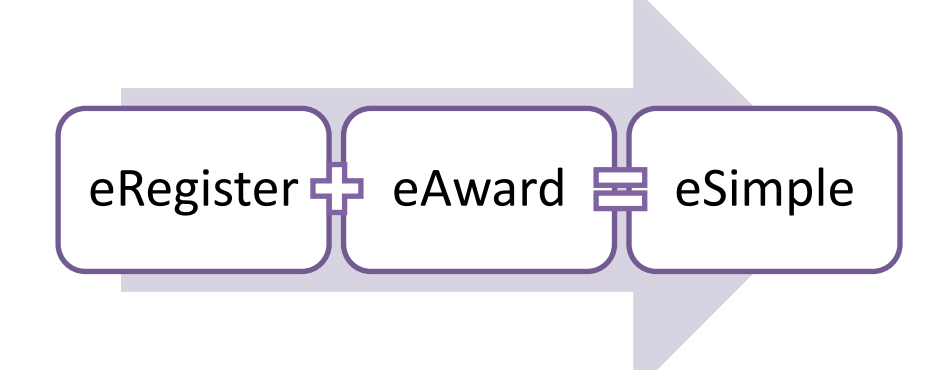

A fast, easy to use online awarding system for your Access to HE provision, The Open Awards Access to HE Mark Book is the streamlined system that does it all.

From flexible results entry to a comprehensive range of analysis reports, users will benefit immediately:

- 1. Fast, easy to use results entry process
- 2. Track the progress of your learners at any point during the course run
- 3. Automatically create supporting evidence through a number of report views
- 4. Generate auto-populated TA3 (no longer mandatory) and IV1 forms for your course runs
- 5. Make use of the new 'Awards Enterer' role, allowing Tutors and/or Administrators to enter results interchangeably.
- 6. Tedious paperwork has been eradicated and you no longer need to complete the RAC (PPL Mark Sheet)
- 7. Real time results amendment feature with built in APL management
- 8. Learners can now confirm their results via the integrated Access to HE Awards Confirmation report (optional)
- 9. UCAS tariff points are calculated automatically
- 10.'Green light' system lets your know when the rules of combination for the Diploma have been met
- 11.Progression data is collected electronically
- 12.Results are submitted at the click of a button

**NB**: You cannot use the results entry Mark Book process if you have already downloaded the RAC.

# **Entering Results**

#### **To claim credit:**

- 1. Access the course run via the Portal.
- 2. Click 'Direct Entry Results by Unit'.
- 3. Select the unit you want to claim credit for via the drop down (*Figure 1*).
- 4. Select the appropriate achievement status via the 'Grades' drop down for the given learner (*Figure 2*).

NB: 'Not Achieved' claims will not be certificated and therefore, should not be used unless required for your records. If a learner has not achieved a unit, please leave the 'Grade' blank. Please contact Open Awards should you have any questions about claiming credits.

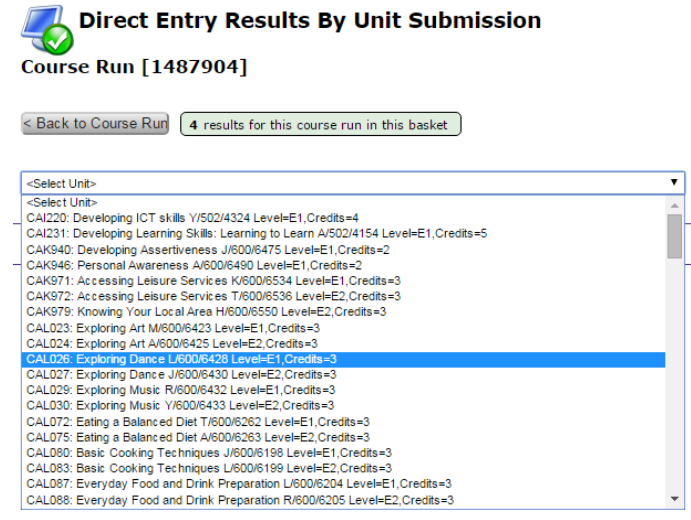

**Figure 1**

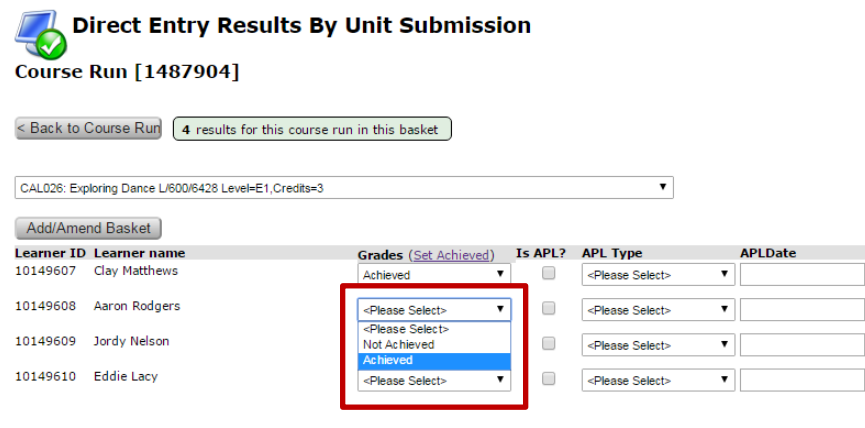

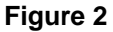

- 5. Check the selections and click 'Add/Amend Basket'. You will notice that the results will be added to the basket (*Figure 3*).
- 6. Repeat steps 3-5 as required for other units.

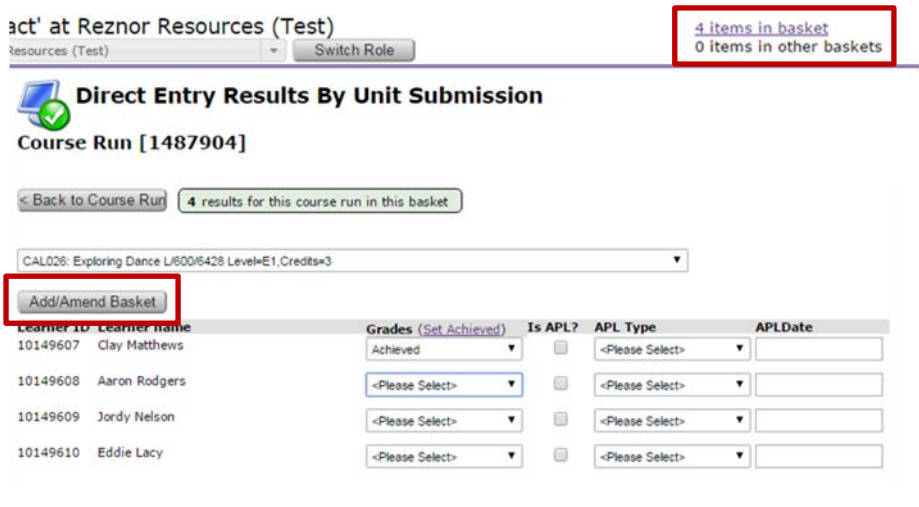

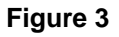

#### **To enter Accredited Prior Learning (APL):**

Please refer to the Open Awards Access to HE Centre Handbook when claiming APL. Please note, you can only claim APL for units that have been pre-approved. Please see 'Access to HE Provision Overview Report' (available in the Portal via the Reports menu) if you require further information about your pre-approved units by programme.

- 1. Select the unit you want to claim APL for via the drop down (*Figure 1*).
- 2. Select an achievement status from the relevant drop down followed by an appropriate APL type from the second drop down and check the APL tick box (*Figure 4*).
- 3. Enter the APL date.
- 4. Check and click 'Add/Amend Basket' once complete. You will notice that the results will be added to the basket (*Figure 3*).
- 5. Repeat steps 1-4 as required for other APL claims.

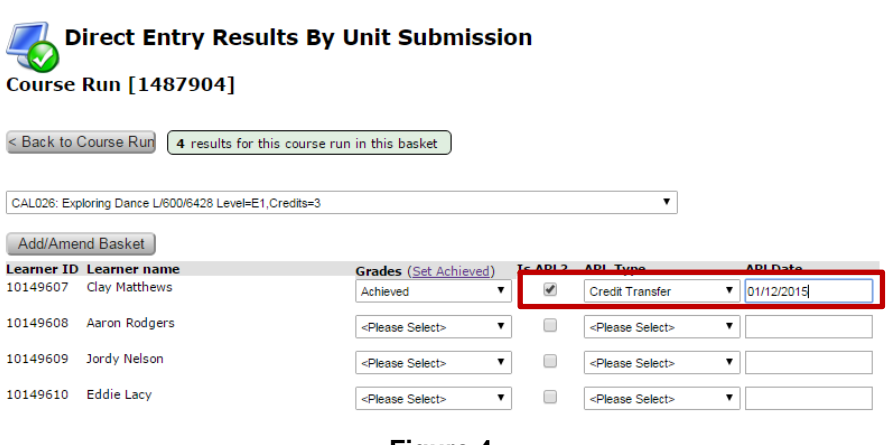

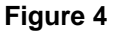

## **To claim an Ungraded unit for all learners (not available for Graded units):**

- 1. Select the unit you want to claim credit for via the drop down (*Figure 1*).
- 2. Click 'Set Achieved' and confirm you want to set the claim for all learners on the course run (*Figure 5*).
- 3. Check the selections and click 'Add/Amend Basket'. You will notice that the results will be added to the basket (*Figure 3*).

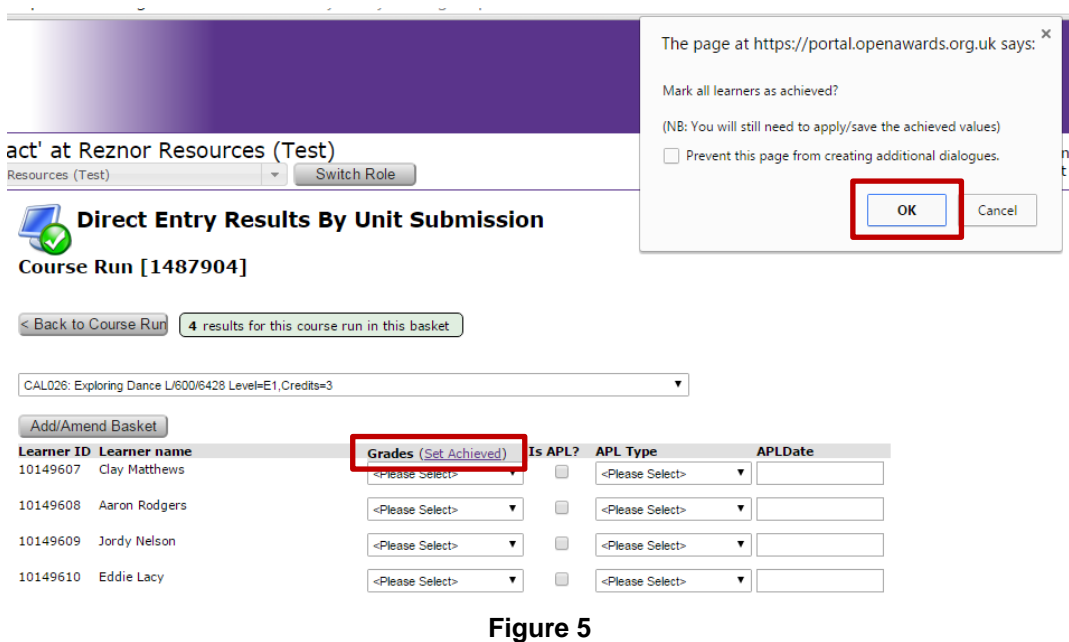

# **The Mark Book**

To view the Mark Book, access the 'course run Documentation' screen (via the Review course run page) and click 'Access to HE Mark Book' in the reports menu at the bottom of the page (*Figure 6*).

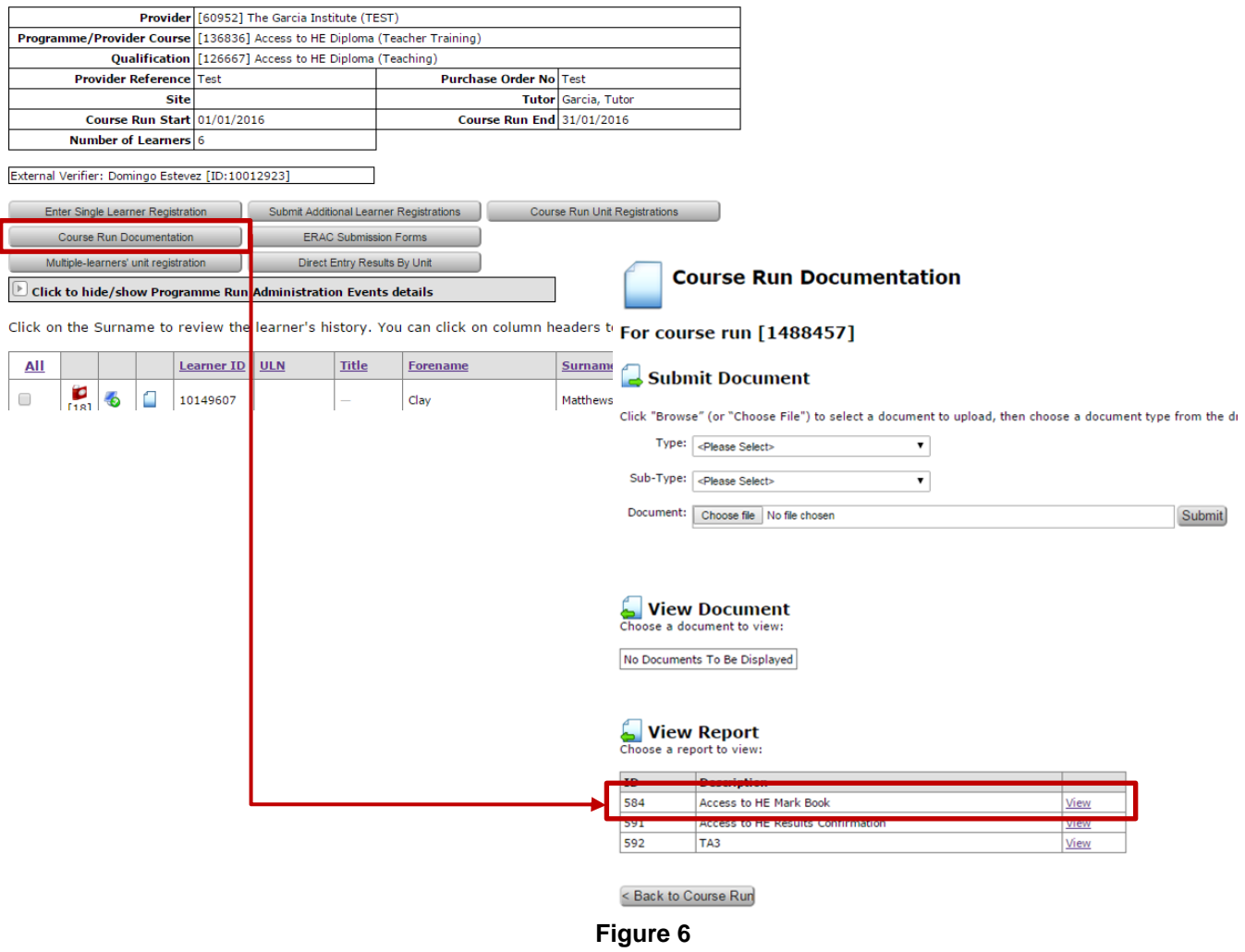

The Mark Book will display for the relevant course run. You may export the Mark Book to Excel by using the disk icon within the Mark Book viewer. In the initial view, you will see an overview of the course run, including course and diploma details, along with a matrix of the course run units, the learners and their grades you have claimed to that point (*Figure 7*).

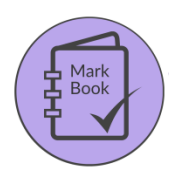

Open Awards Mark Book<br>You are currently viewing the achievement overview for the Course Run noted below.<br>To export this report and view the individual learner achievement details, click the export disk icon above and selec

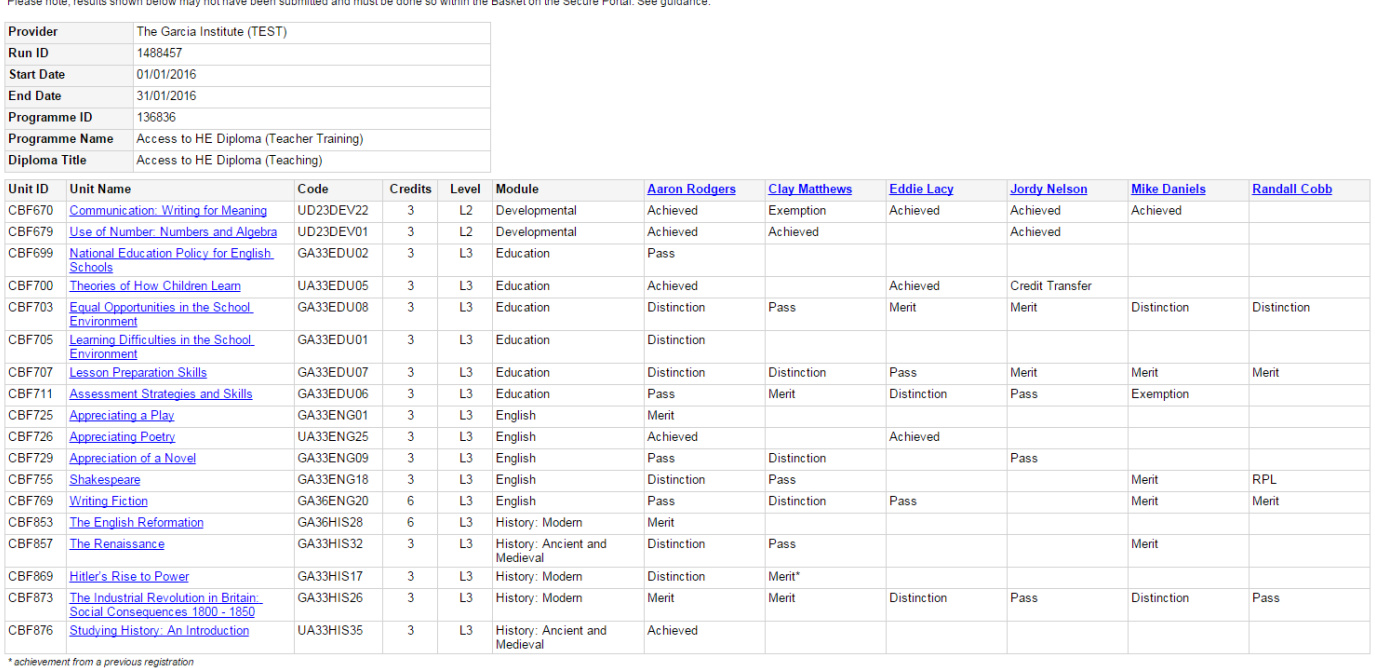

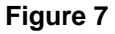

When viewing in the Mark Book viewer, you can click the hyperlinks within to open relative data. For example, clicking learner names provides you with the detailed learner view.

As like the PPL Mark Sheet, each subsequent sheet provides an overview of each registered learner, including their grading profile, credit analysis and UCAS tariff (*Figure 8*). When exported to Excel, data will be displayed across different sheets (*Figure 9*).

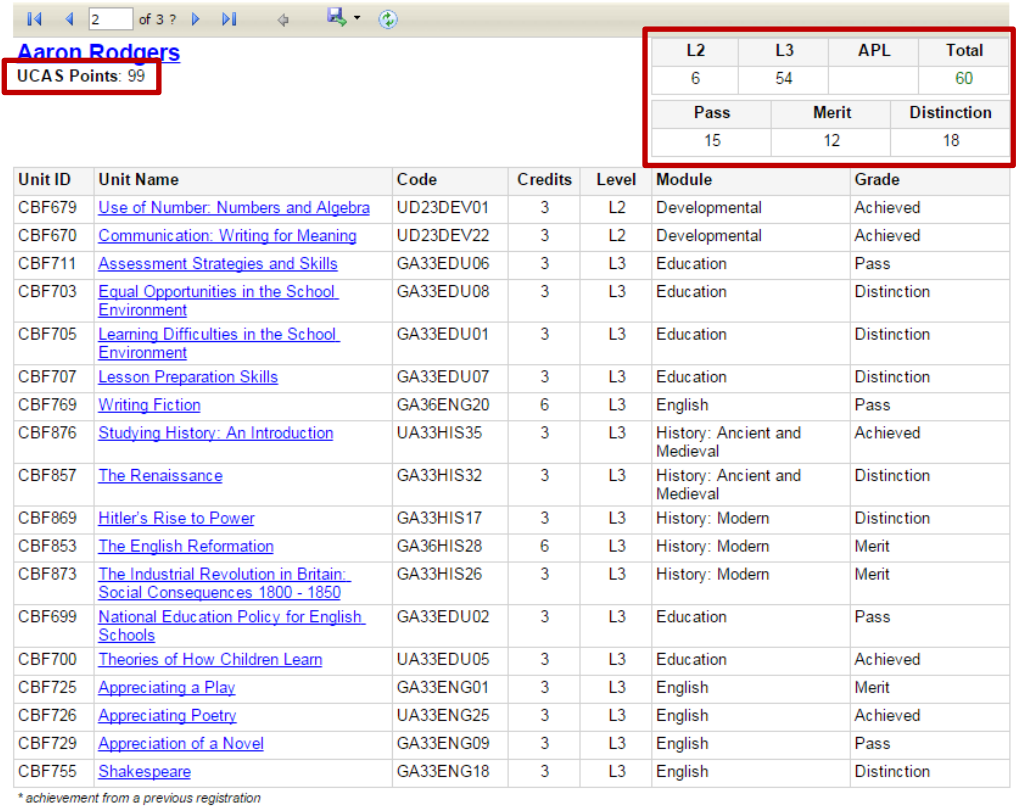

UCAS Points subject to approval at Final Awards Board

Report Generated: 18/01/2016

#### **Figure 8**

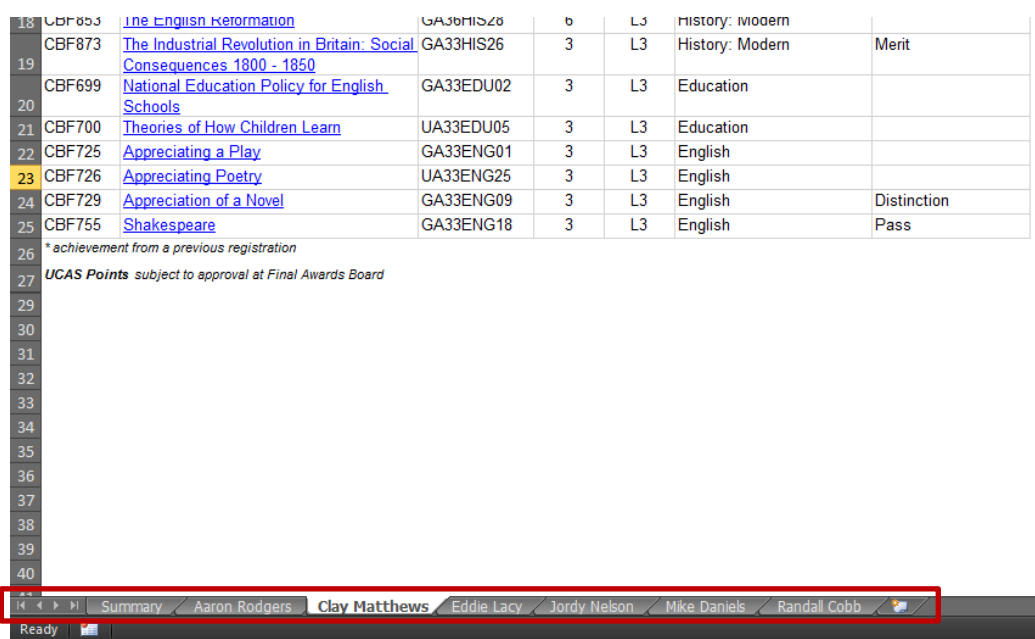

**Figure 9**

# **Amending Results**

## **To amend/remove results (option 1):**

- 1. Click 'Direct Entry Results by Unit'.
- 2. Select the unit you want to amend a claim for via the drop down (*Figure 1*).
- 3. Amend the achievement as appropriate for the given learner (*Figure 2*).
- 4. Check the selections and click 'Add/Amend Basket'. Your basket will be updated.
- 5. Repeat steps 2-4 as required for other units.

## **To amend/remove results (option 2):**

- 1. Open the 'Basket'.
- 2. For the learner to unit row, click 'Amend' or 'Remove'
- 3. If amending, modify the selected achievement as appropriate for the given learner. If removing, confirm the removal of the given claim against the learner.
- 4. Repeat steps 2-3 as required for other units.

# **Learner Results Confirmation**

You can now provide learners with a statement of proposed results and request their confirmation of accuracy. The principle benefit is to cut down on post-award discrepancies, which will result in your organisation incurring amendment costs.

To do this:

- 1. Access the Reports menu in the Portal
- 2. At the bottom of screen, under Reports, click 'Access to HE Learner Results Confirmation'
- 3. Export the report to PDF and print.

The printed report provides a page-per-learner results summary with a declaration the learner must sign. To ensure ease of distribution, the report is sorted by programme and then course run (*Figure 10*).

#### **Access to HE Learner Results Confirmation**

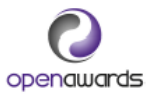

**Clay Matthews** ID: 10149607

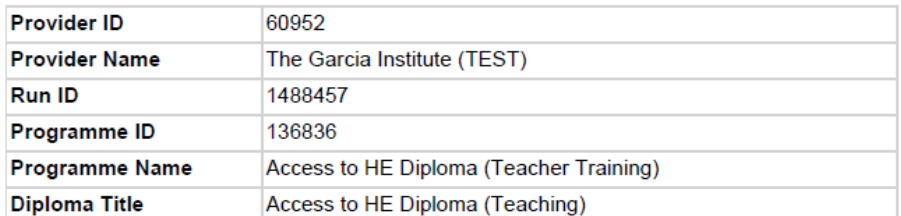

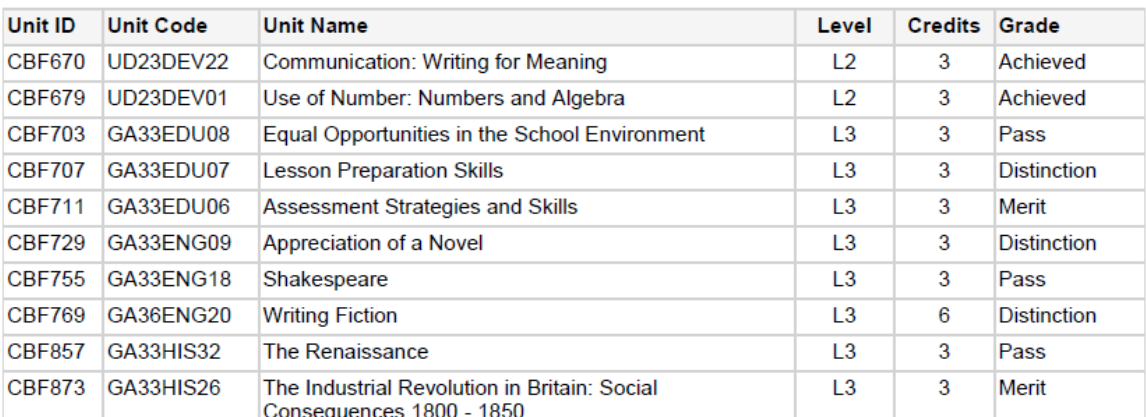

**Declaration:** 

Signed:

Date:

# **Submitting Results**

#### **To submit the results:**

- 1. Open the results basket.
- 2. Select the course run that you want to submit via the drop down (*Figure 11*), or choose 'All' to submit all course runs.
- 3. Click 'Submit', read the declaration and 'Confirm' your submission of the claims for verification.

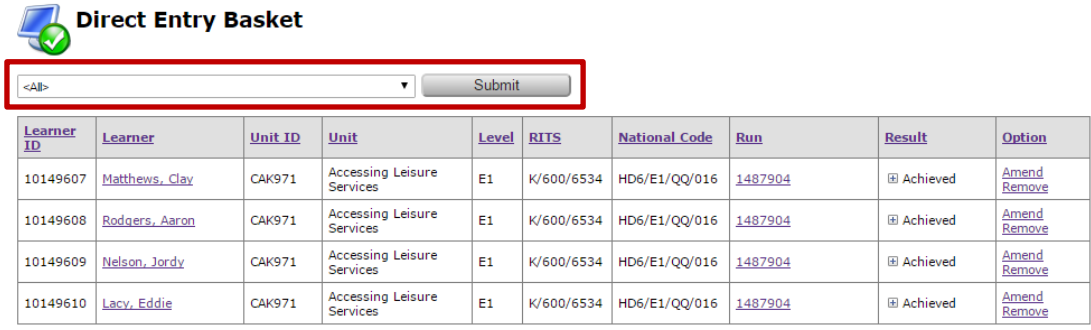

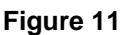

# **More Information**

If you require any further information about entering results, using the Mark Book or any of the features noted within this guidance, please contact your Customer Service Advisor on 0151 494 2072.